# **راهنمای ثبت درخواست تغییر قیمت مرجع برای کالاهای با «قیمت پیشنهادی» در پنل فروشندگی**

**مسیر اول:** ثبت درخواست پشتیبانی

برای ثبت درخواست تغییر قیمت مرجع برای کالاهایی با قیمت پیشنهادی باید از طريق پنل فروشندگی و از منوی پشتیبانی آنلاین وارد شوید و سپس روی ثبت درخواست پشتیبانی کلیک کنید.

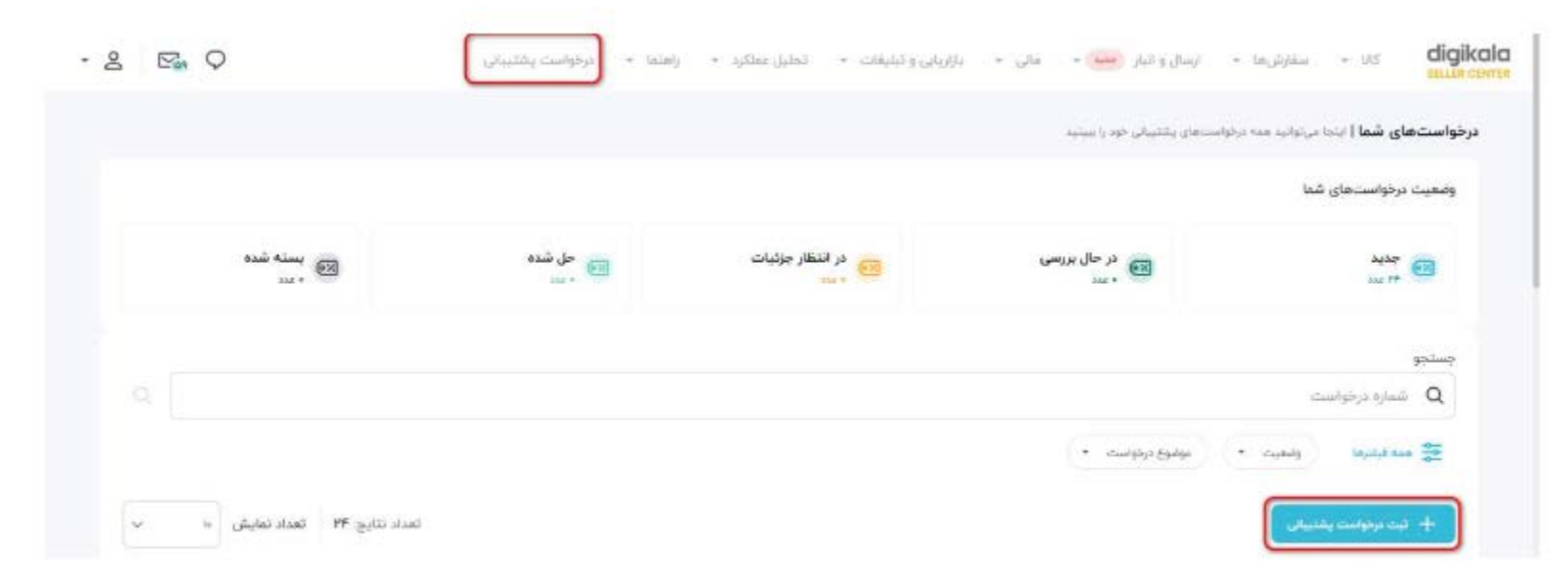

# سپس در صفحه باز شده روی گزينه قیمت گذاری و فروش کلیک کنید.

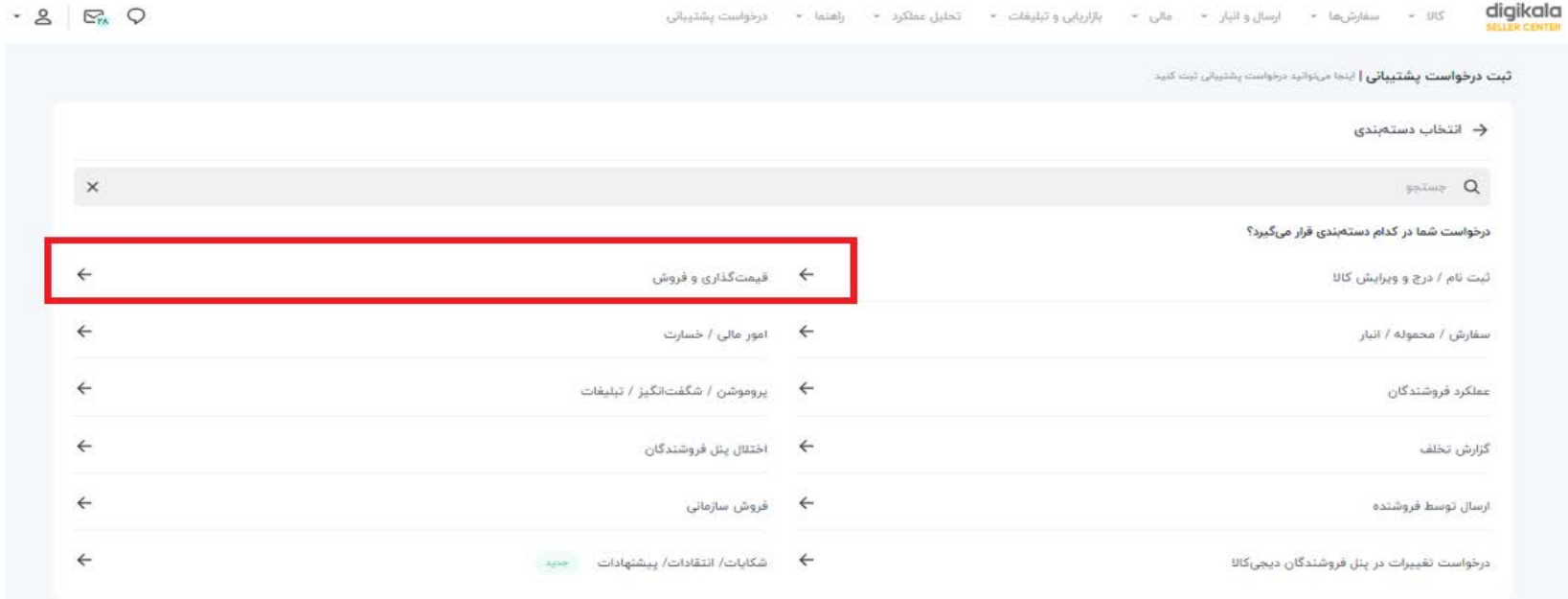

در صفحه جدید روی گزينه **فرم درخواست ثبت قیمت مرجع - قیمت پیشنهادی**کلیک کنید.

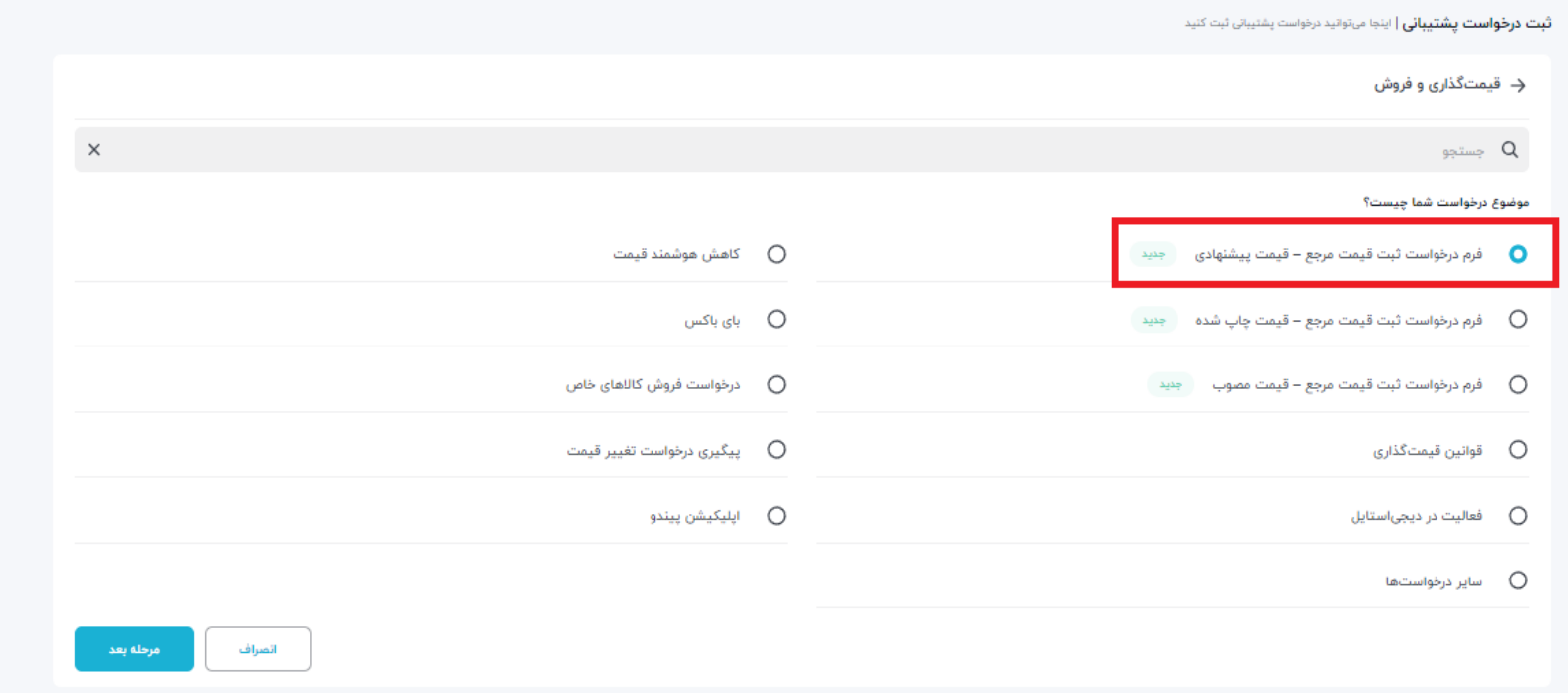

در صفحه باز شده میتوانید با توجه به تعداد کالایی که قصد تغییر قیمت مرجع آن ها را داريد، یکی از دو شیوه: **انتخاب کالا از پنل یا بارگذاری فایل اکسل را انتخاب کنید.**

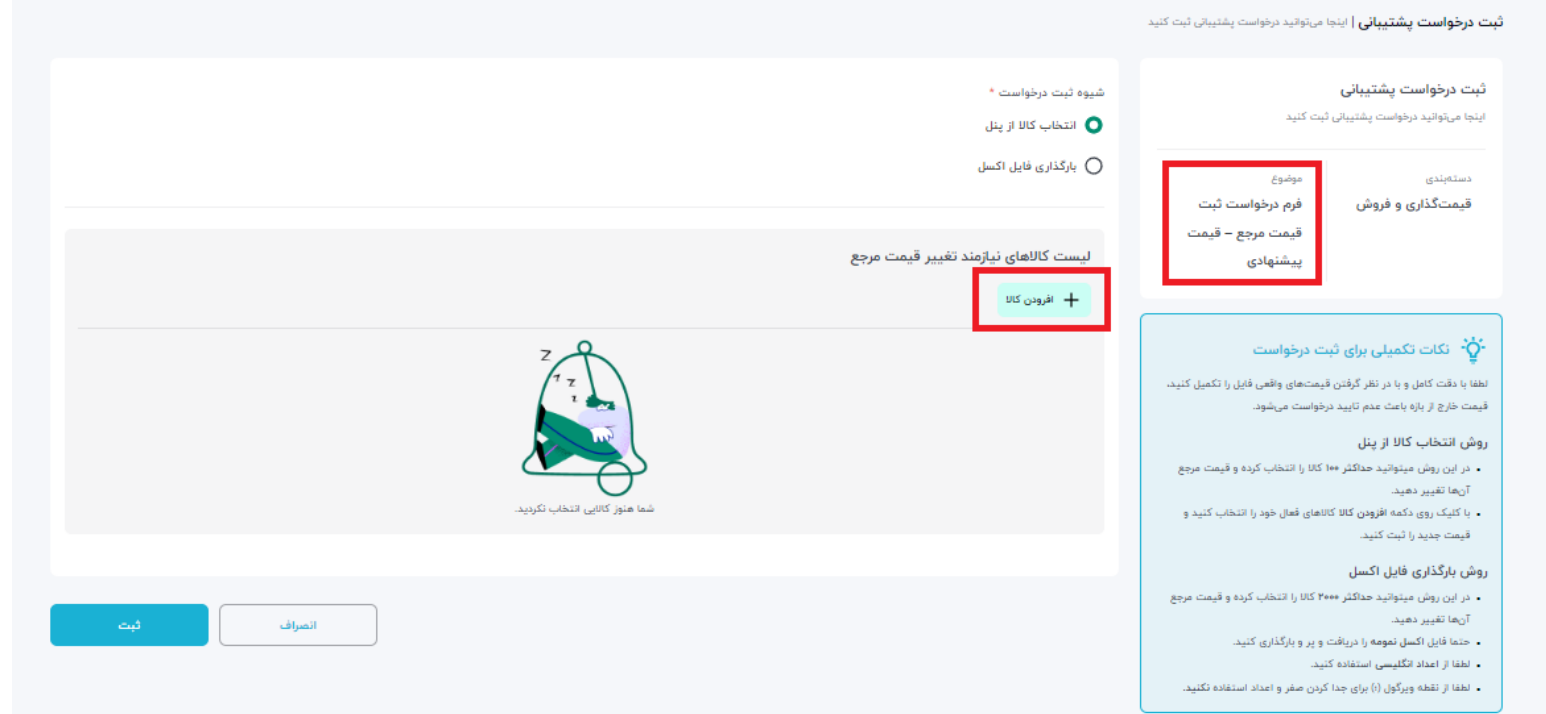

## **روش اول: انتخاب کالا از پنل**

روی دکمه **«افزودن کالا»** کلیک کنید و در صفحهای که باز می شود کالا/کالاهایمد نظر خود را از لیست انتخاب کنید.

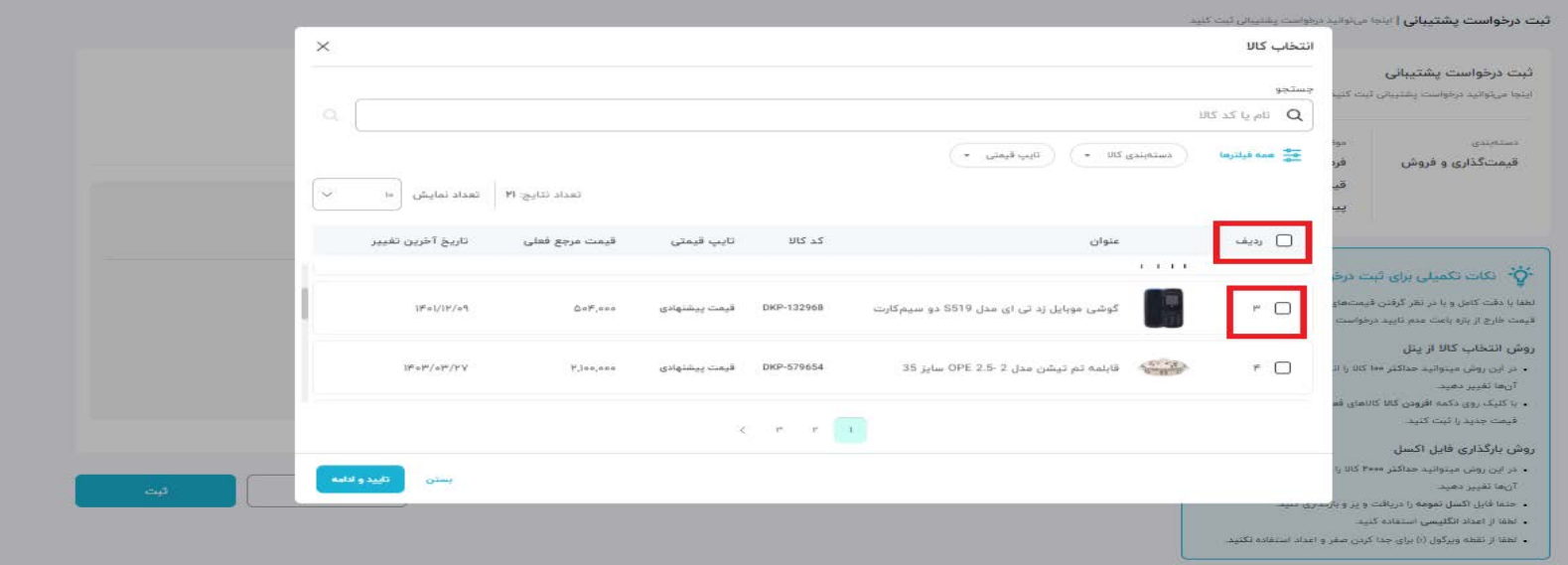

## سپسروی گزينه تایید و ادامه کلیک کنید.

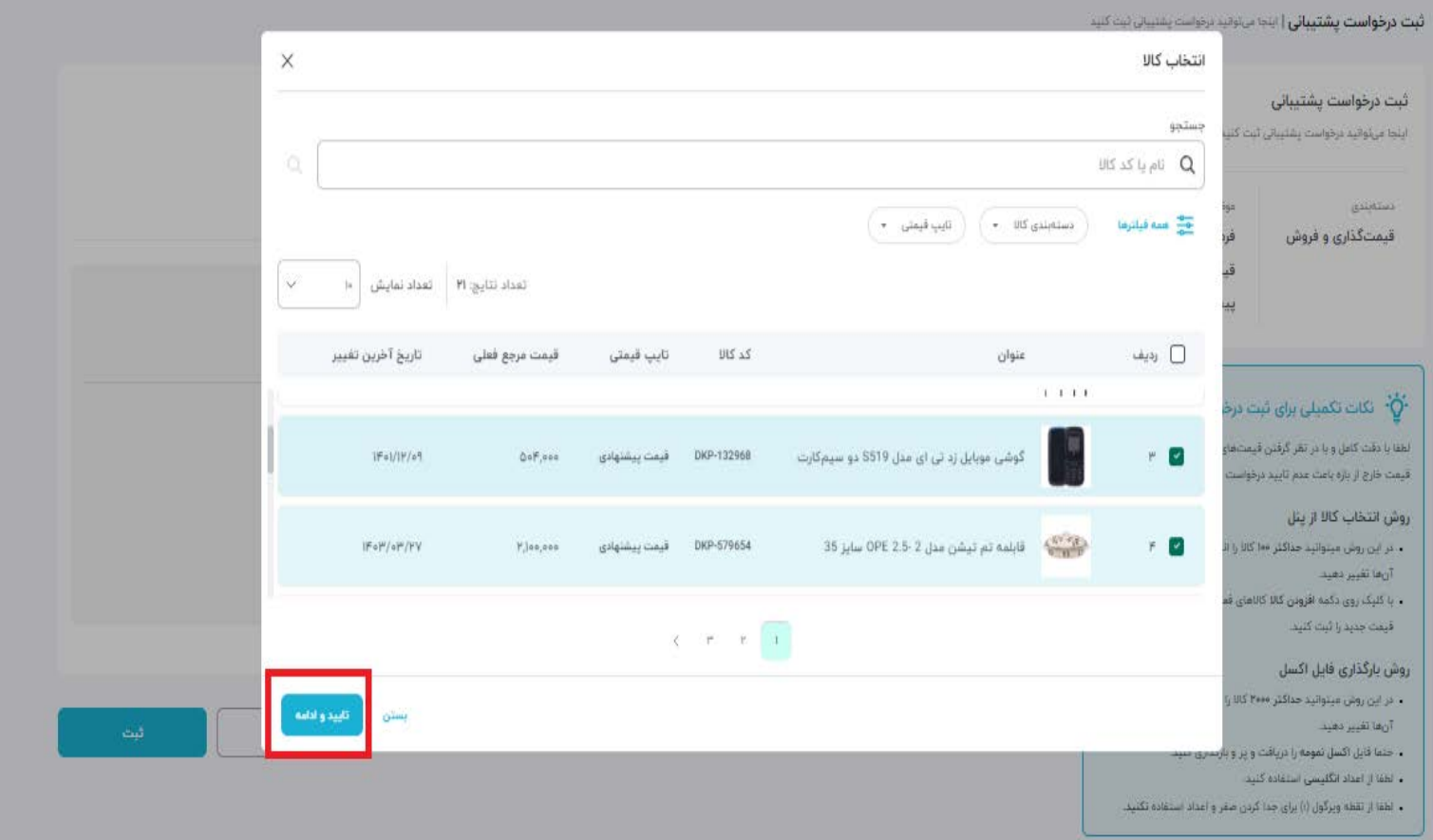

## در ادامه در بخش قیمت مرجع درخواستی، قیمت مدنظر را به ریال ثبت کنید.

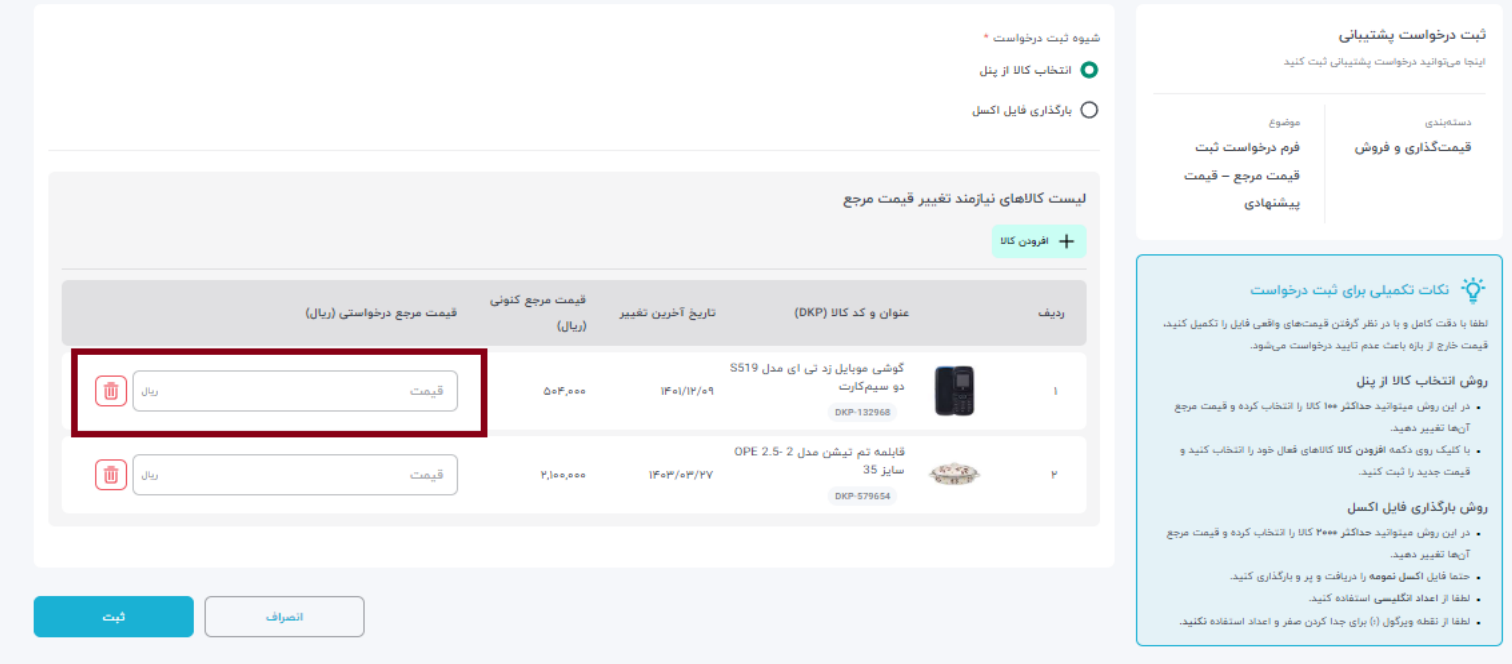

#### در انتها رویگزينه «ثبت» کلیک کنید.

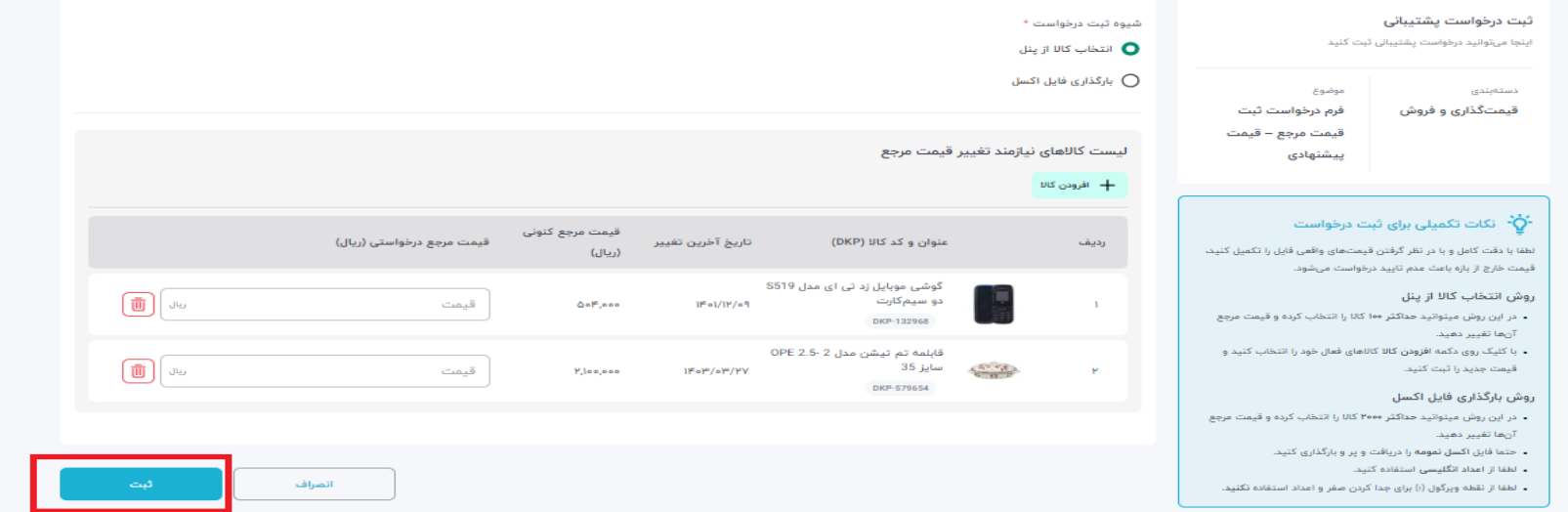

#### **روش دوم:بارگذاریفایلاکسل**

این روش برای زمانی مناسب است که تعداد کالاهایی که قصد تغییر قیمت مرجع آنها را داريد، زياد هستند.

برای استفاده از این ویژگی کافی است مراحل زير را طی کنید:

- از طريق پنل فروشندگی و از منوی پشتیبانی آنلاین وارد شوید.
	- روی ثبت درخواست پشتیبانی کلیک کنید.
- در صفحه باز شده روی گزينه قیمت گذاری و فروش کلیک کنید.
- در صفحه جدید روی گزینه فرم درخواست ثبت قیمت مرجع قیمت پیشنهادی کلیک کنید.
	- در صفحه باز شده بارگذاری فایل اکسل را انتخاب کنید.
	- در ابتدا لازم است تا دسته بندی کالای خود را انتخاب کنید.

• سپس لازم است تا نمونه فایل اکسل را دانلود کنید.

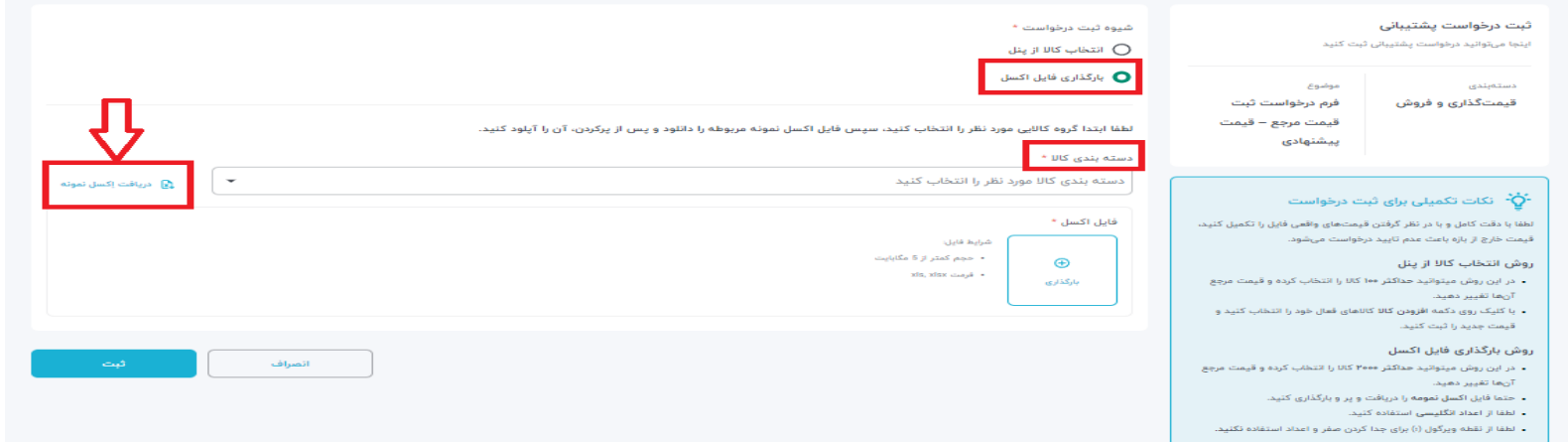

برای تکمیل فایل اکسل لازم است؛ شناسه کالا، نام کالا، دستهبندی کالا، قیمت مرجع فعلی(ريال)، قیمت مرجع درخواستی (ريال)، لینک در سایت ١٢٤ (در صورت موجود بودن) را ثبت کنید.

در ادامه روی بارگذاری فایل اکسل کلیک کنید فایل مدنظر را بارگذاری و سپس روی گزينه ثبت کلیک کنید.

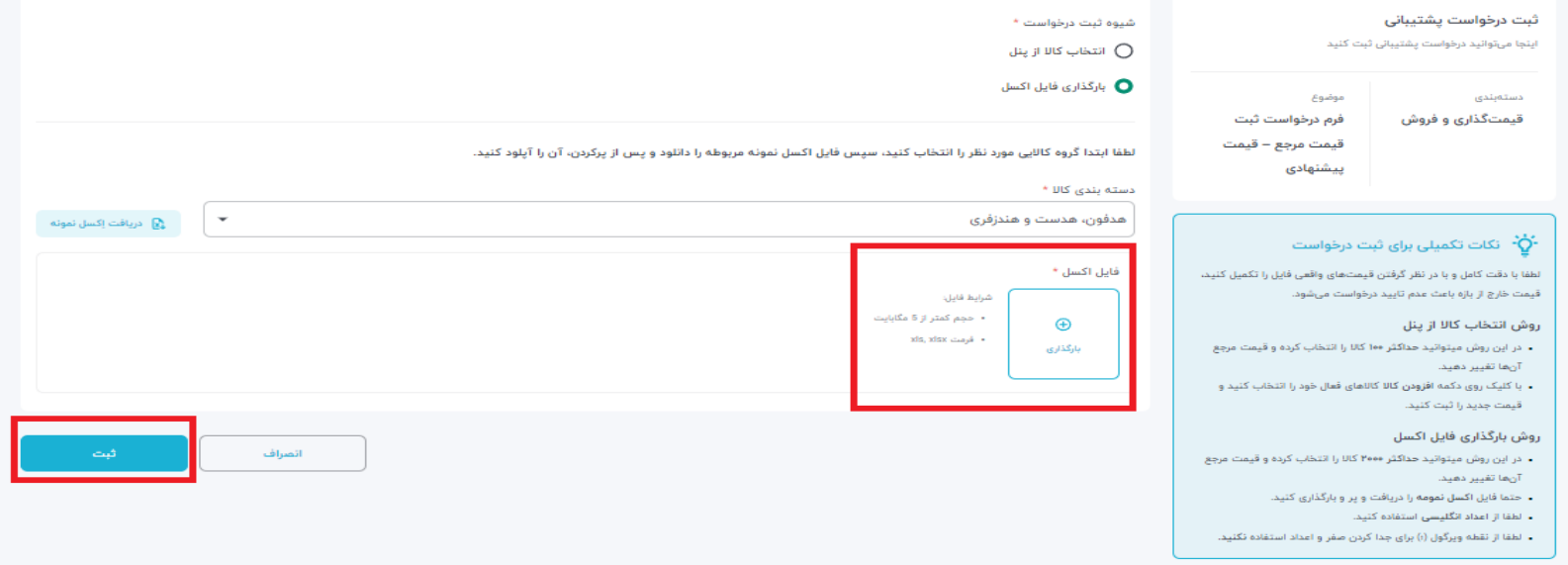

پس از ثبت درخواست وضعیت آندر ابتدا **«در حال بررسی»** است.

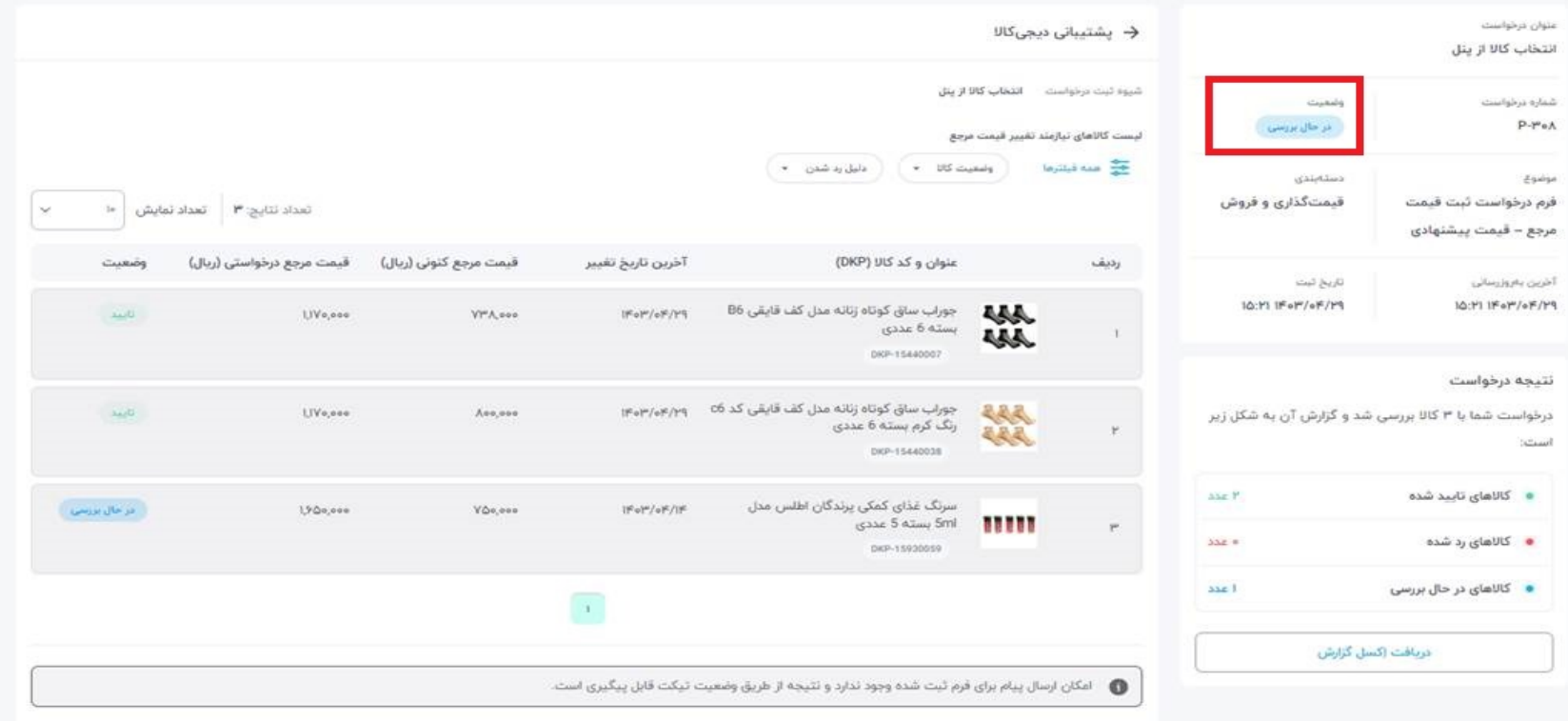

# پس از بررسی درخواست، و در صورت تایید، وضعیت تیکت به **«حل شده»** تغییر پیدا می کند.

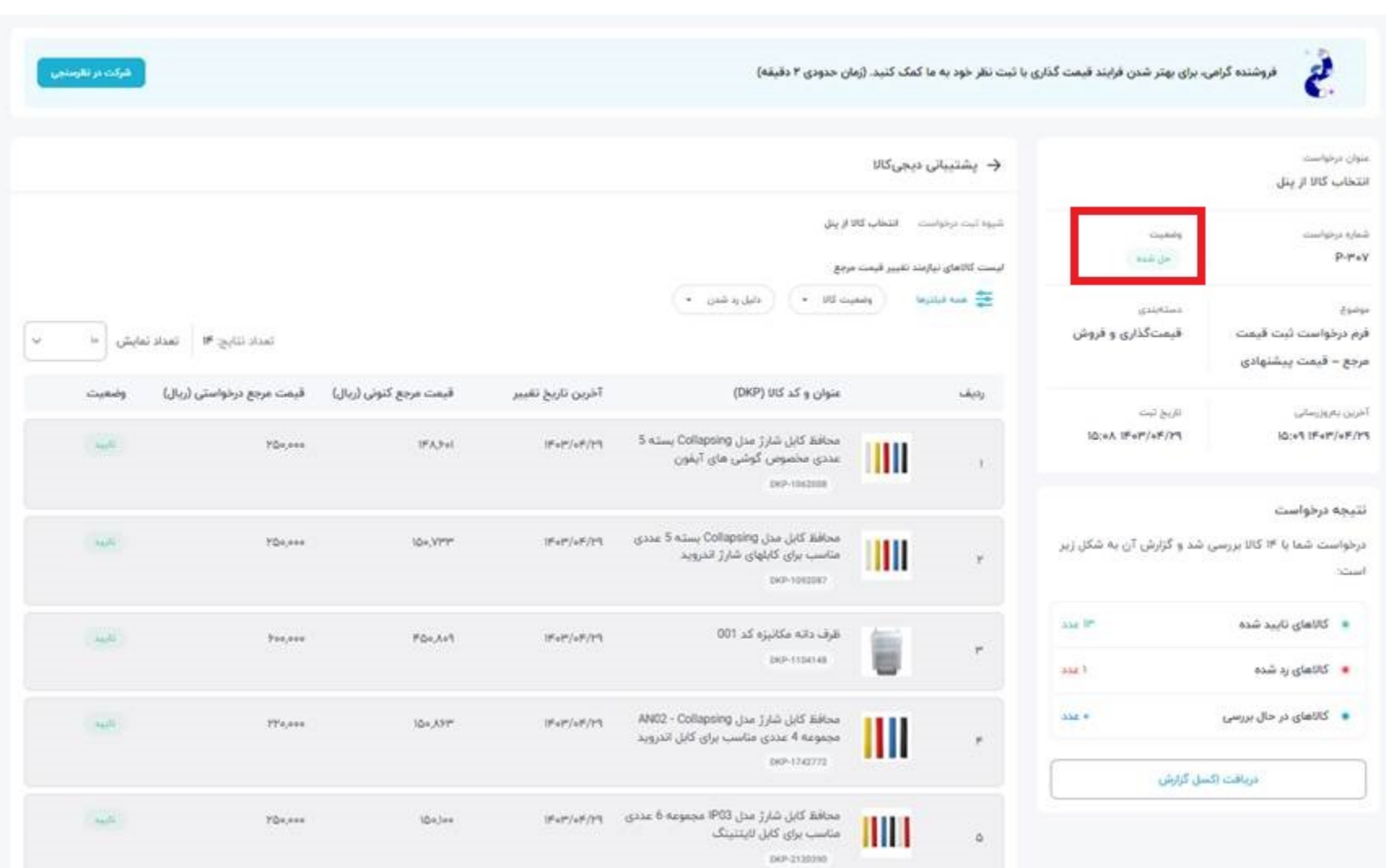